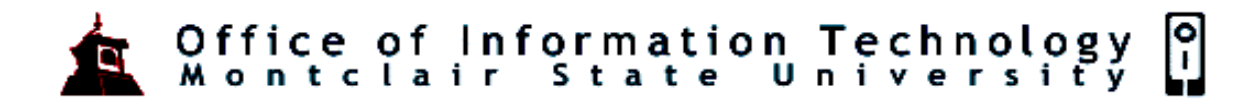

# **Microsoft Word - Screen Elements**

# **Screen Elements**

Microsoft Word is a very powerful word processor used to create many different styles of documents. Examples are letters, memos, reports, newsletters, tables and much more. Before we begin to explore Microsoft Word we need to understand a few basic things.

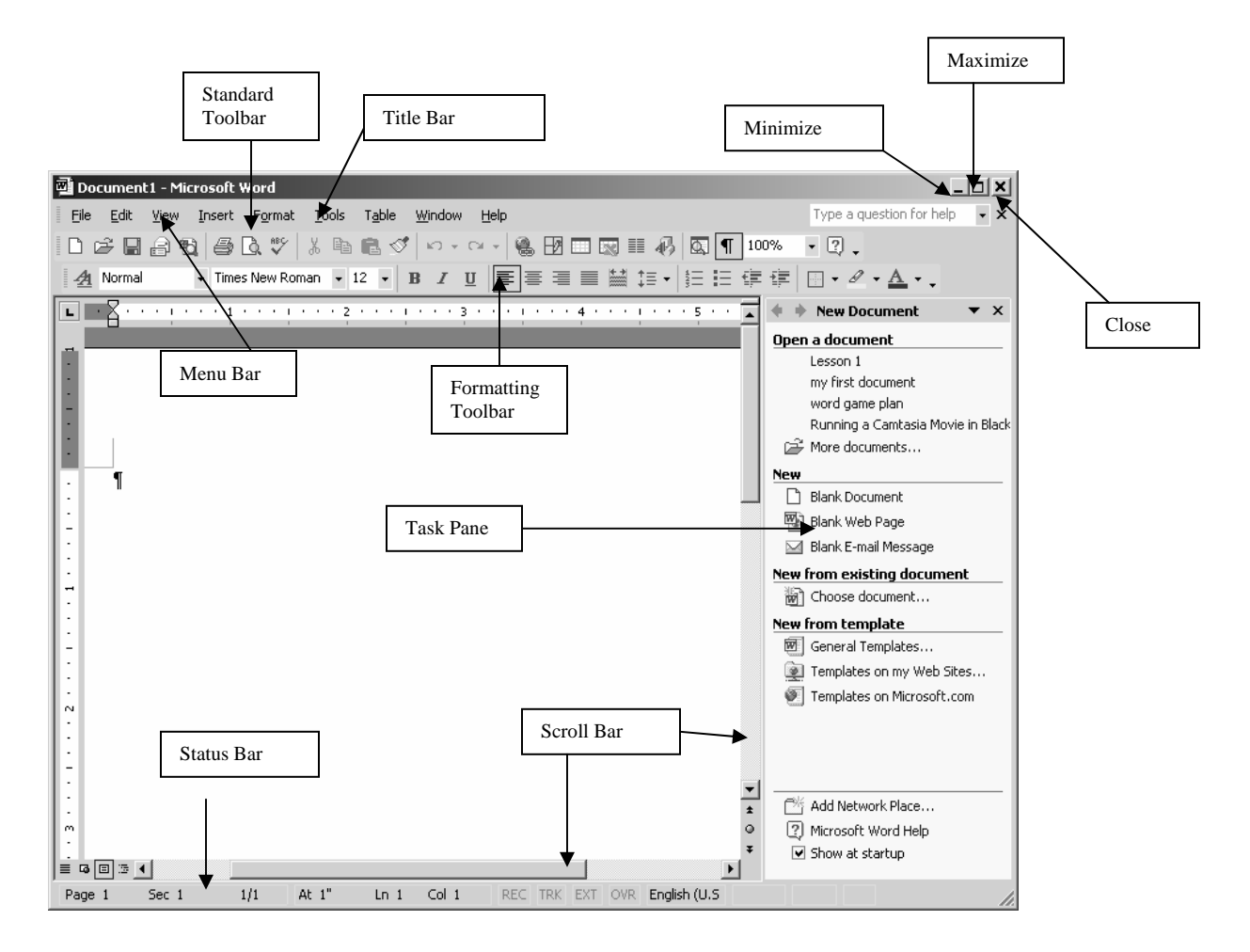

## *The Title Bar*

At the very top of the screen is the title bar. The title bar will tell you the name of the file (I.e. Document1) and the application you are currently using.

To the right of the title are three buttons **Minimize, Maximize** or **Restore** and **Close** 

- **Minimize** will minimize Microsoft Word and place it at the bottom of your screen on the Task Bar
- **Restore** will return the window to its previous size
- **Close** will close Microsoft Word as well as your document
- **Maximize** will increase the size of the window

#### *Menu Bar*

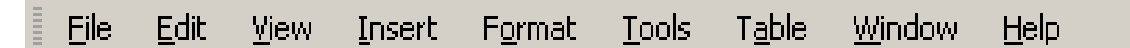

When you first start Word, the menus and toolbars display basic commands and buttons. As you work with Word, the commands and buttons that you use most often are stored as personalized settings and displayed on menus and toolbars.

#### **To access a menu using a mouse:**

Simply position the mouse on any menu and click once.

#### **To access a menu without using a mouse:**

Hold down the Alt button on the keyboard and press the underlined letter in the menu you would like to access. Once in a menu, you can access any command just by pressing the underlined letter. You do not have to hold the Alt key.

# *Toolbars*

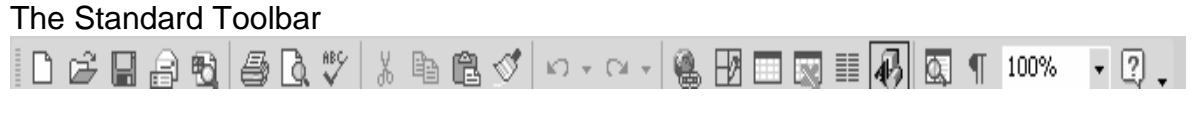

#### The Formatting Toolbar

```
▼Times New Roman ▼ 12 ▼ B Z U 国言言言言當[日▼ 全▼ A ▼ 」
A Normal
```
Below the Menu Bar are the Toolbars. There are 16 different Toolbars in Word. The two most common ones are the Standard and Formatting Toolbars. When several toolbars are docked on the same row, they might show only the buttons that you have used most recently.

## *The Horizontal Ruler*

The ruler is a very handy tool located just below your toolbars. The ruler is used to adjust margins, indent paragraphs, set tabs and adjust column widths.

## *The Vertical Ruler*

The vertical Ruler is often used to adjust the Top and Bottom margins of a document.

### *Vertical Scroll Bar*

The Vertical Scroll Bar allows you to scroll through the document top to bottom.

#### *Horizontal Scroll Bar*

The Horizontal Scroll bar allows you to scroll through the document left and right.

#### *Note: Also positioned on the Horizontal Scrollbar are 4 view buttons which are shown in the "Types of Views" table below.*

## *The Status Bar*

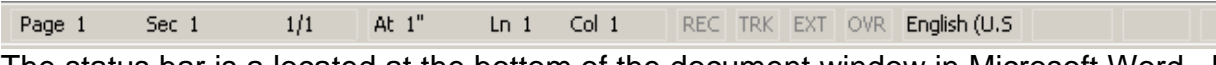

The status bar is a located at the bottom of the document window in Microsoft Word. It provides information about the current state of what you are viewing in the window.

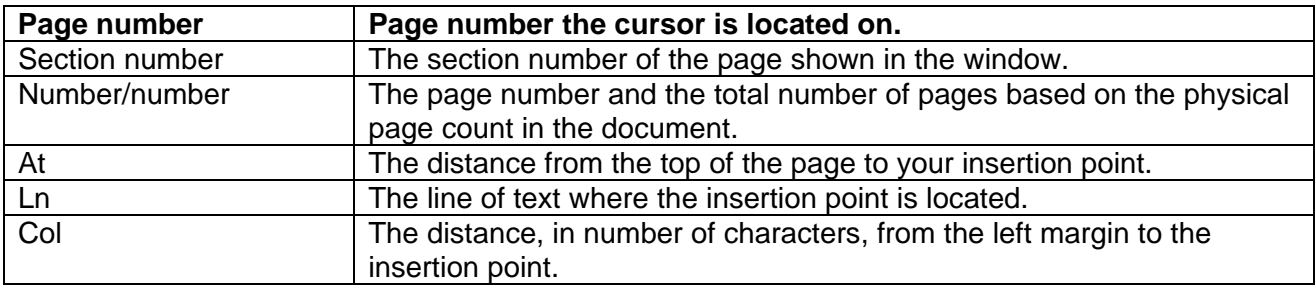

## *Types of Views*

There are 4 different types of views one can access when working in Microsoft Word:

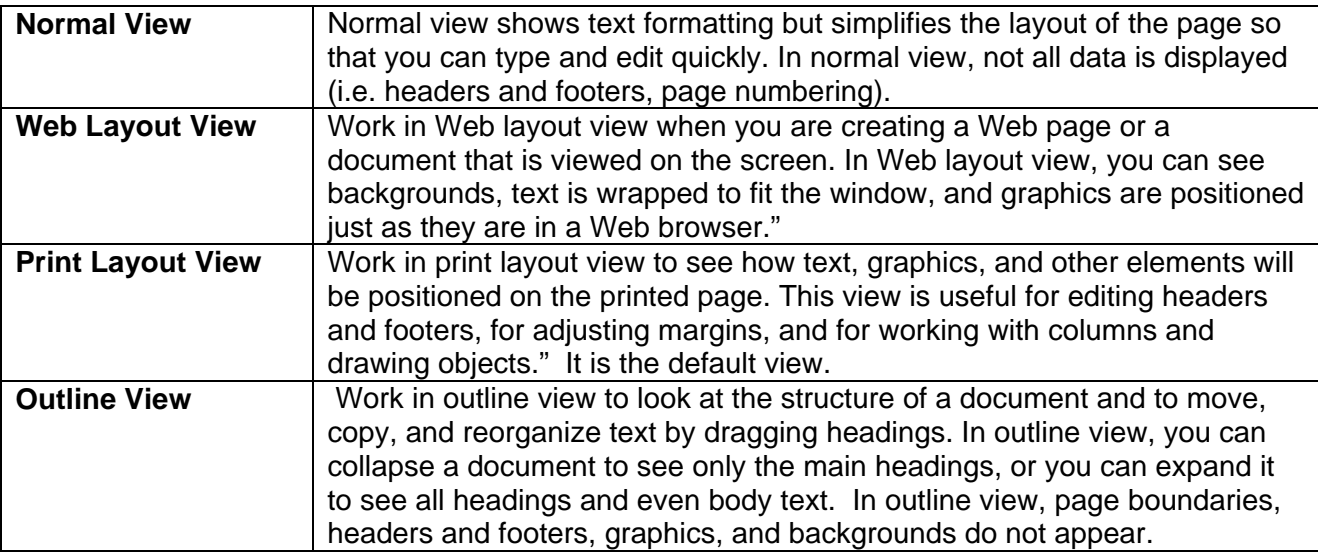

You can switch to any of these views by selecting the View Menu or by clicking one of the view buttons on the Horizontal Toolbars.